# deit outdoors

# **Paylocity Employee Self Service**

# **Expense Reporting**

## **Sign into Paylocity app**

## 1. Click on Expense

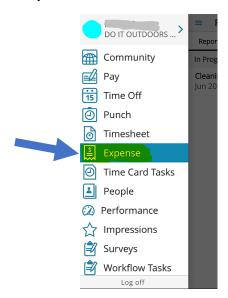

## 2. Click < Expenses >

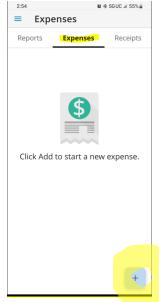

3. Click < + > to add a new expense / receipt

# 4. Click the camera icon

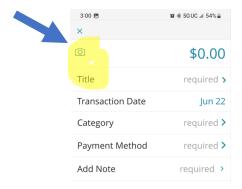

5. The following pop up will appear, Click "Take a Photo"

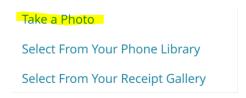

Your camera will open, take a photo of your receipt, getting as close and clear as possible. Hit < Submit >

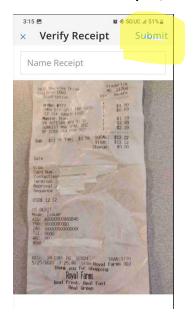

You will receive notification of "Receipt Upload Success"

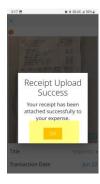

## Click the < \$0.00 > in the image

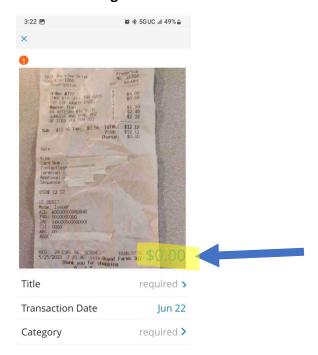

## Enter the amount of the receipt in the pop up window

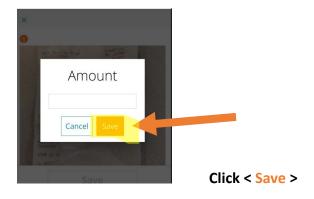

## Click < Title >

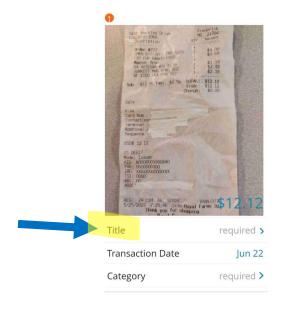

## Enter the reason for the expense in pop up as follows:

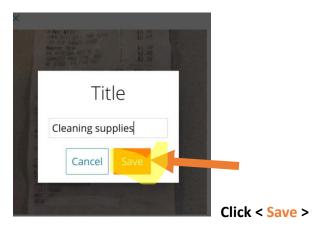

# Click < Transaction Date > (This will auto fill with the date that you create the expense and photograph receipt)

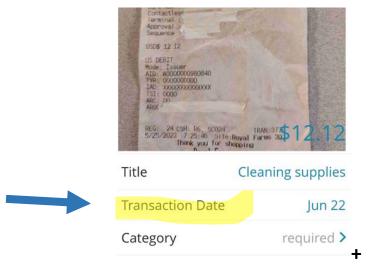

### On the calendar pop up, select the date from the receipt.

| 3:51 🖪           |    |    |    |     |               |    |
|------------------|----|----|----|-----|---------------|----|
| Transaction Date |    |    |    |     |               |    |
| ← June           |    |    |    | 202 | $\rightarrow$ |    |
| S                | М  | Т  | W  | Т   | F             | S  |
|                  |    |    |    | 1   | 2             | 3  |
| 4                | 5  | 6  | 7  | 8   | 9             | 10 |
| 11               | 12 | 13 | 14 | 15  | 16            | 17 |
| 18               | 19 | 20 | 21 | 22  | 23            | 24 |
| 25               | 26 | 27 | 28 | 29  | 30            |    |

#### Click < Category >

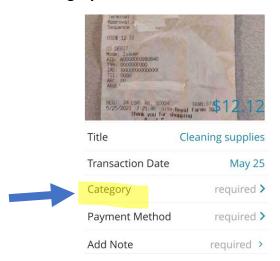

#### Click Expense –ALWAYS click Expense in the pop up

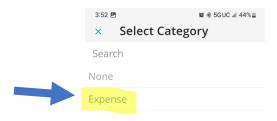

#### Click < Payment Method >

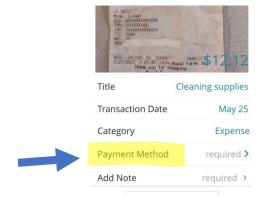

### Click < Cash (reimbursable) > - ALWAYS Cash (reimbursable)

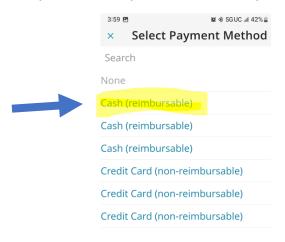

#### Click < Add Note >

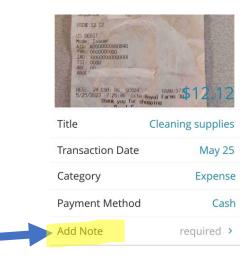

#### Enter the details of the transaction

(below are screen shots of blank screen and then sample of items purchased in transaction)

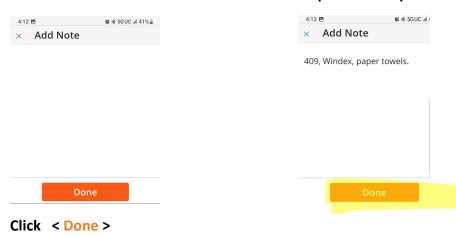

## Click < Save >

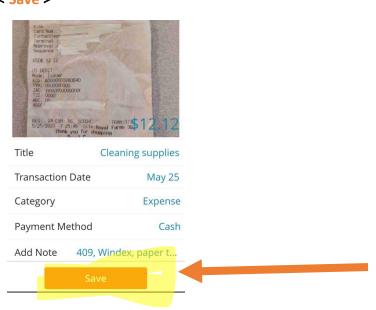

You will get pop up stating "Expense Saved" - Hit < OK >

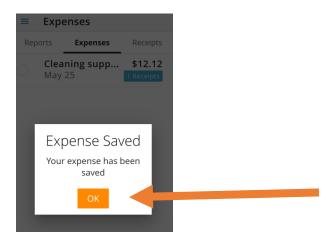

# Congratulations! You have finished creating your first expense

\_\_\_\_\_\_

You can add expenses as you make purchases and continue to save.

Submit when due: the Sunday before payday.

As you create & save expenses, they will appear as follows in chronological order.

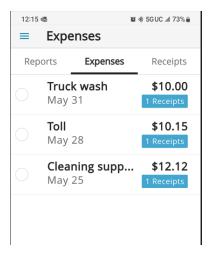

Now that you have your expenses created, it's time to create a "Report" to submit them for reimbursement.

#### From the Reports tab, click <+>

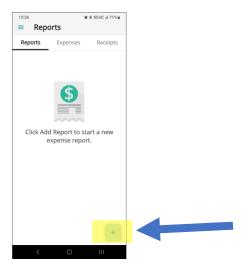

## Next view, Click Title

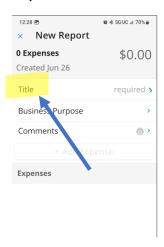

## Enter Title: PPE (Pay Period Ending) + UNIT #

(For this example we are using PPE 6.014.2023 Unit 154)

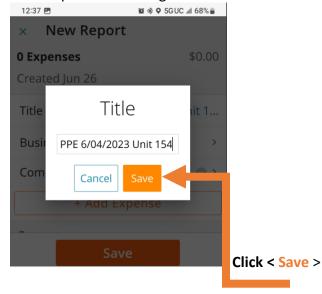

#### Click < Add Expense >

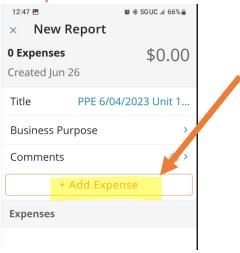

#### The following Pop Up appears:

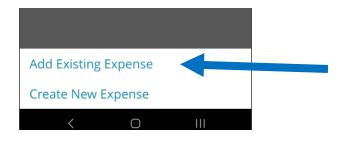

Since the expenses have been created and saved in the app, we are going to

< Add Existing Expense >

#### Created expenses will appear as shown:

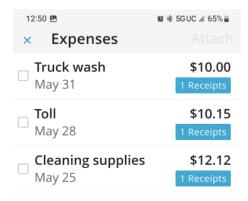

Click the expenses you want to add to report for submittal.

Selected expenses will be marked with blue check box.

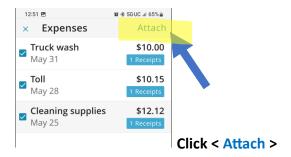

Expenses will populate to your report as shown below:

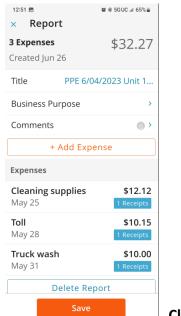

Click < Save >

The Pop Up below appears, here you have 2 options, you may

- 1. Save & Submit report for review/approval by Tim Piester & payment or
- 2. Save for Later this would allow you to add additional expenses > BE SURE to submit by due date

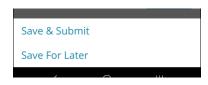

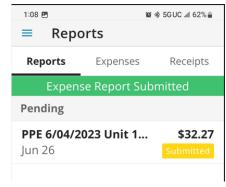

Once submitted

Once Tim approves, you will receive a push notification from Paylocity stating "Expense Report Returned"

When you go into Paylocity App > Expenses > Reports you will see report noted In Progress as RETURNED

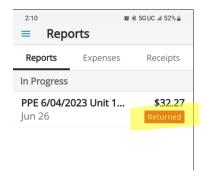

### If you click on the report, you will see Comments

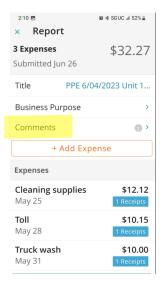

#### Click on Comments to see that Report has been received and processed for payment

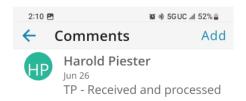

#### **Important note:**

Do not delete reports from Paylocity App until reimbursement appears on your paycheck